## **Connecting and configuring the digital indicator**

## **Escort I-4**

## **Kazan, 2016**

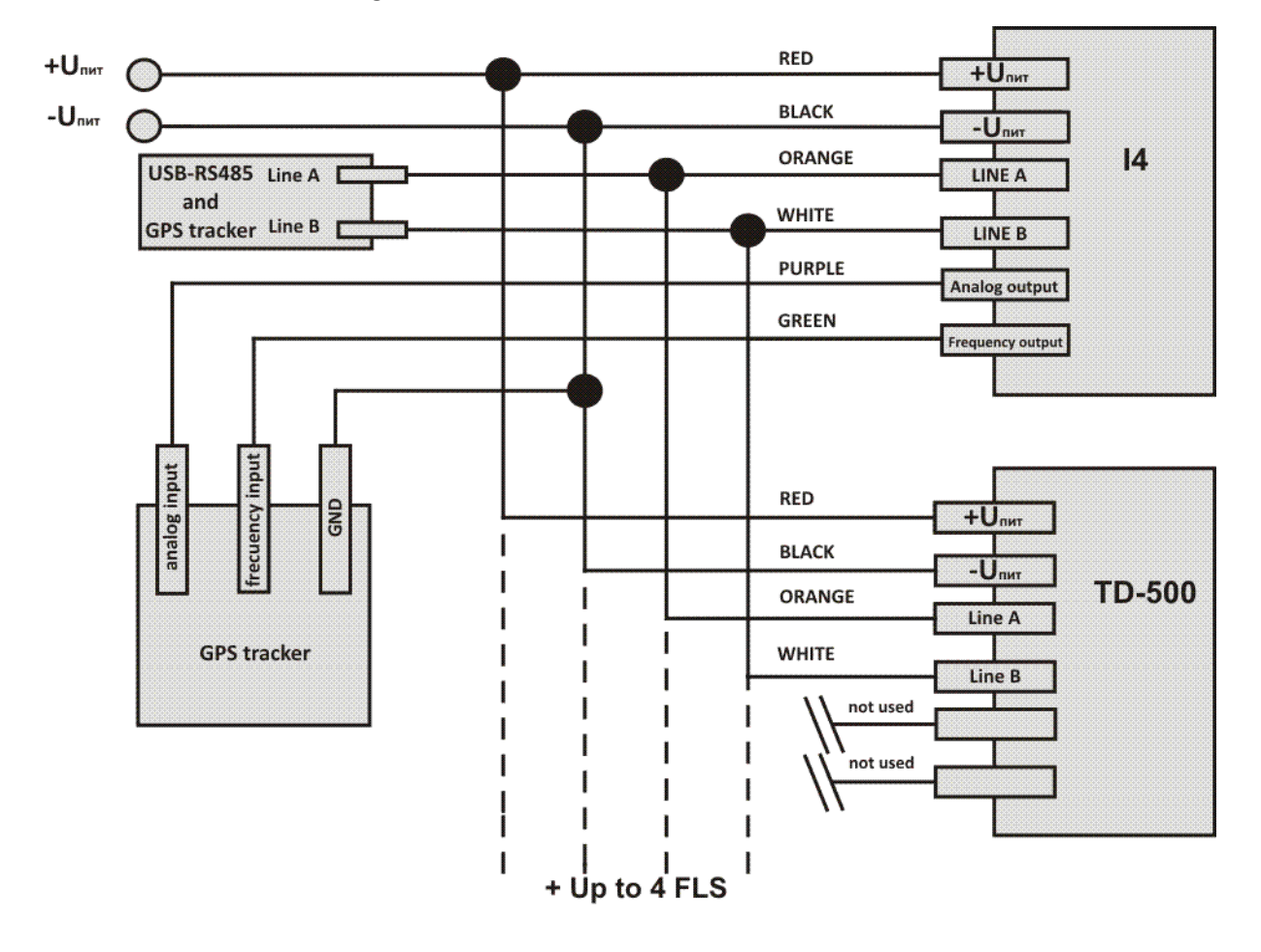

Connection is made according to the scheme

To correctly display the level on the display, the indicator should be set up using the i52.exe program.

To set up the indicator, connect it to PC via the RS-485 → USB interface converter (C-200, C-2000 USB, USD (universal settings device), or equivalent).

The indicator setup step by step:

1. Adjust the sensors size to the tank size.

2. Assign individual network numbers to each sensor (if more than one sensor is used).

3. Connect the RS-485 sensors line and the indicator line (connect the sensors line A to the indicator line A and the sensors line B to the indicator line B).

- 4. Power up the sensors and the indicator.
- 5. Connect the line A and line B assembly (see paragraph 3) to the interface inverter.
- 6. Start the i52.exe program.

7. In the "Main" tab select the COM port and click the "Open port" button.

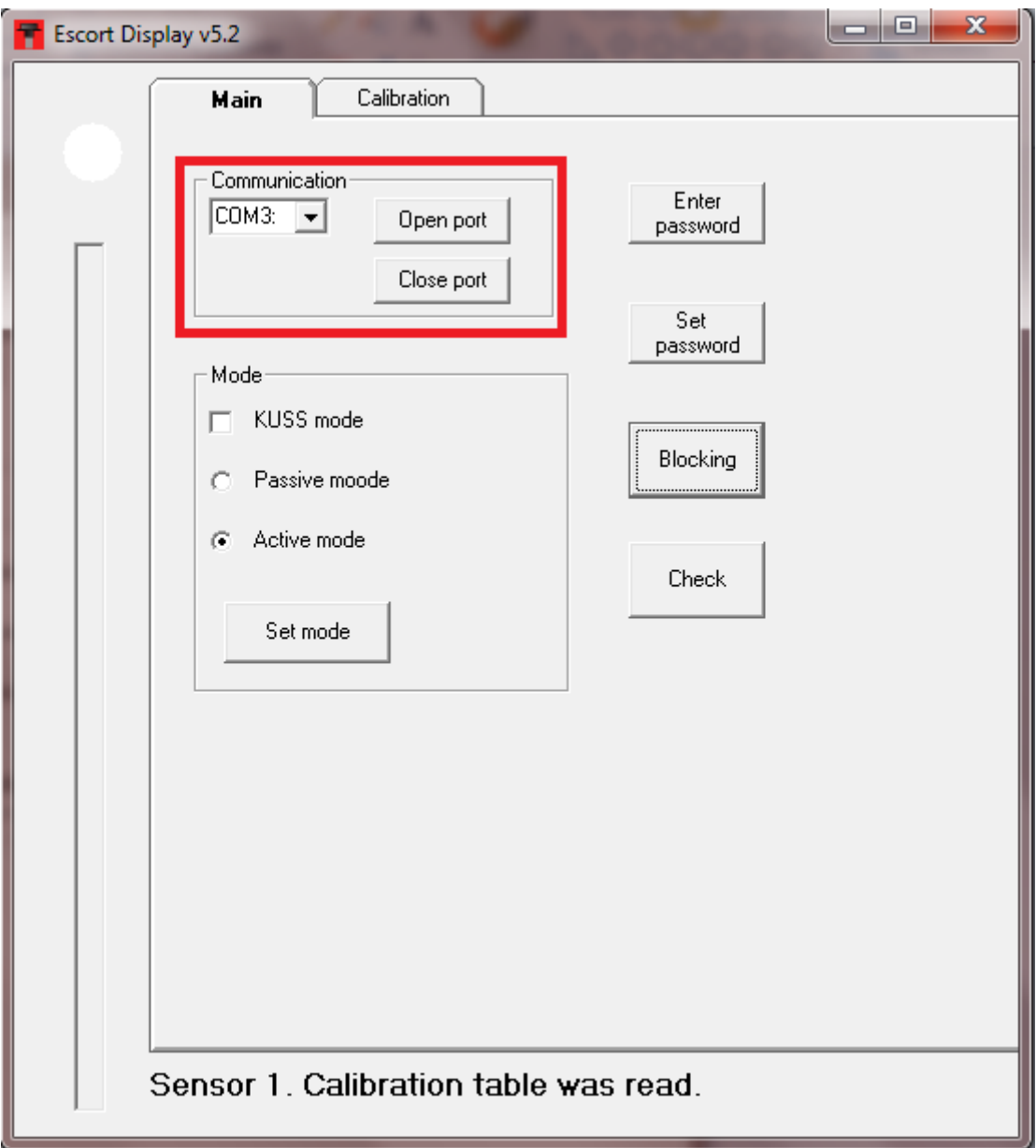

## 8. In "Calibration" section select Sensor 1.

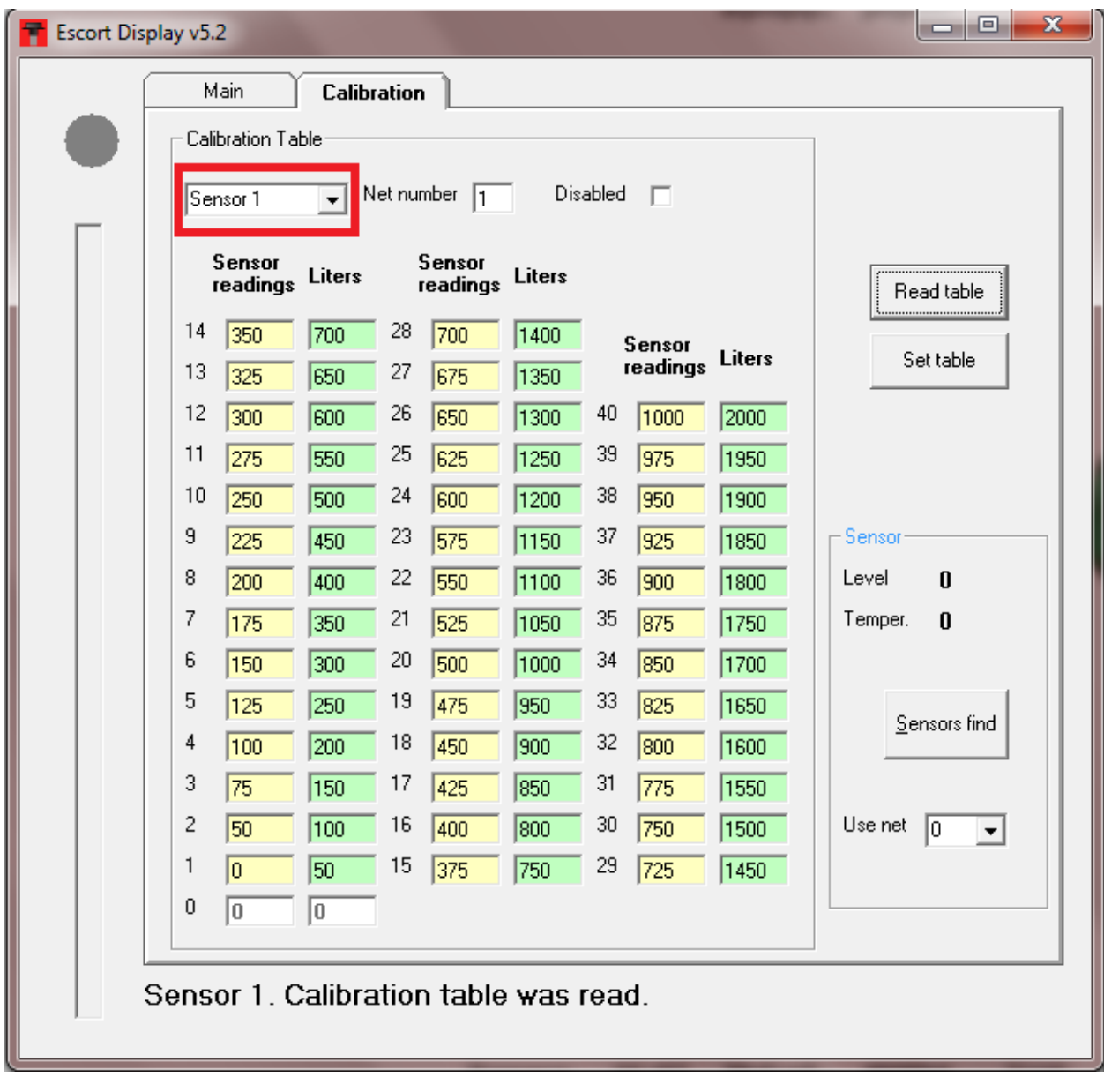

9. Click the "Read table" button. You will see the factory calibration table. In the "Net number" field set the network number of the sensor connected to the indicator, i.e. if the sensor with the network number 1 is connected to the indicator, enter number 1 in this field. If a check-box "Disabled" is checked, remove the check, otherwise the indicator will not interrogate the first sensor with the network number 1.

10. Fill in the calibration table for "Sensor 1", then click the "Set table" button. If filling all the fields of the table is not required, limit it with zeros.

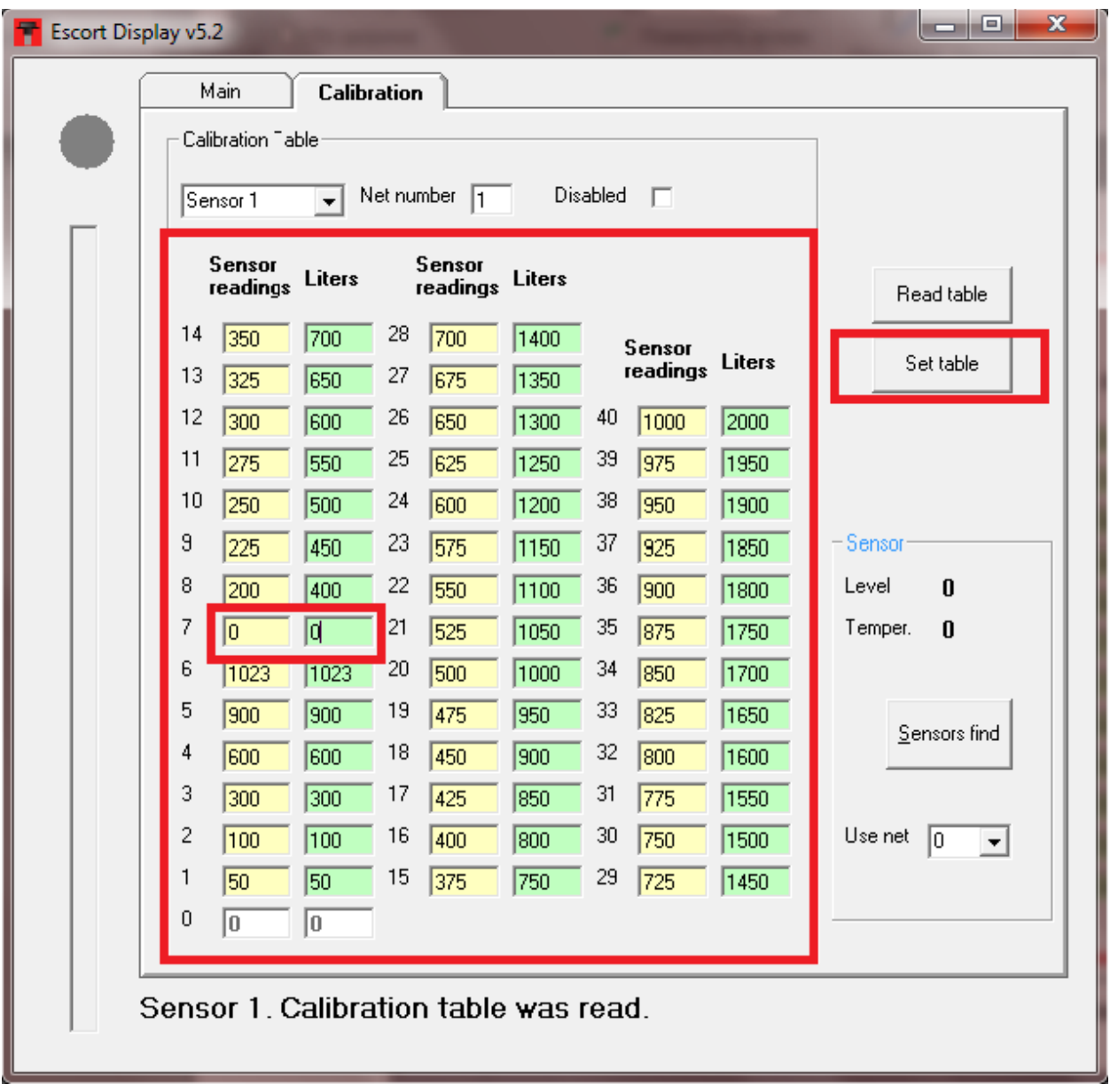

11. The "i52.exe" program allows for simultaneously interrogate the fuel gauge "Escort TD" connected to the indicator, i.e. during the tank calibration you can record values in the table without having to switch devices. To do this, first click "Blocking" button, then the "Sensor find" button. The values from the field "Level" will be written in the calibration table.

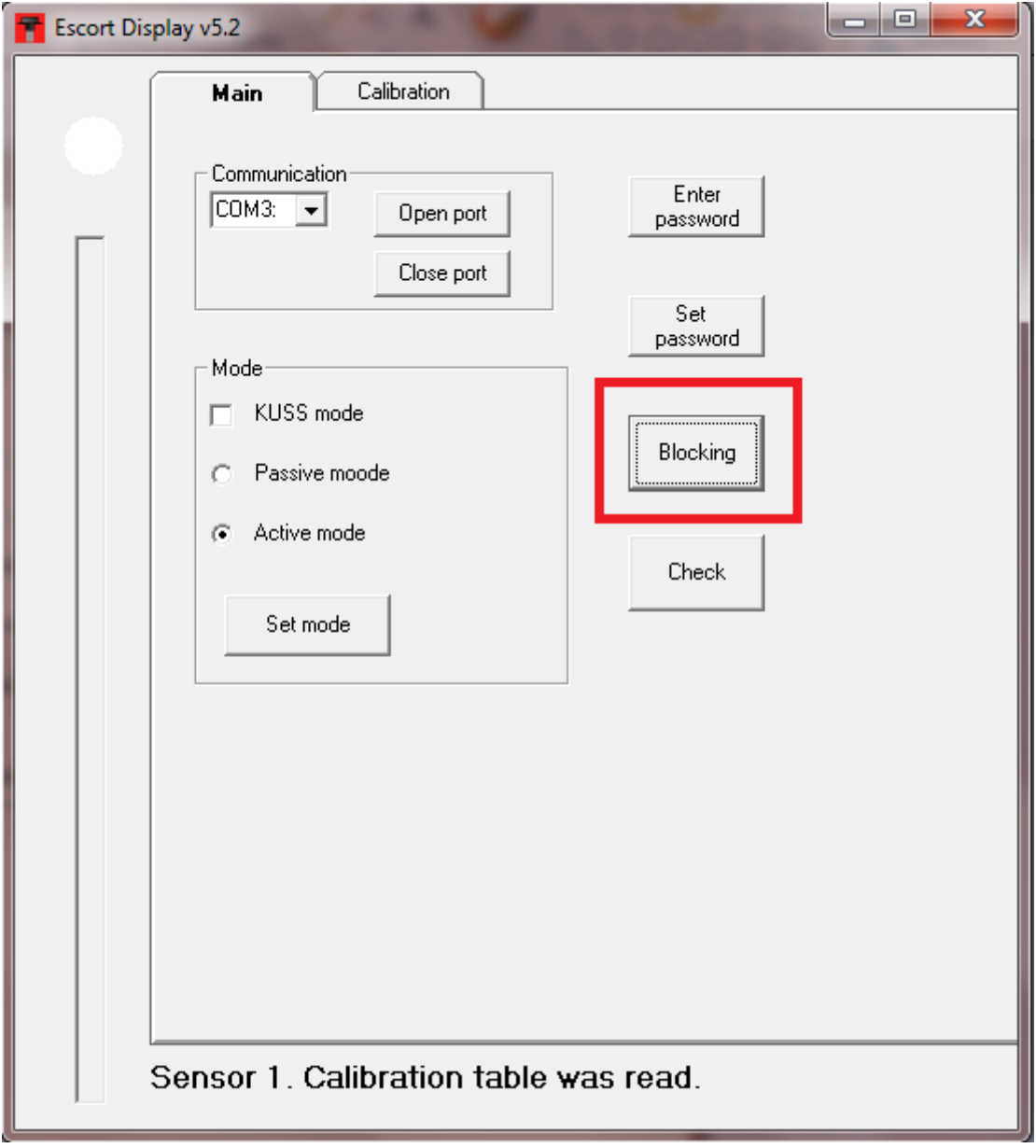

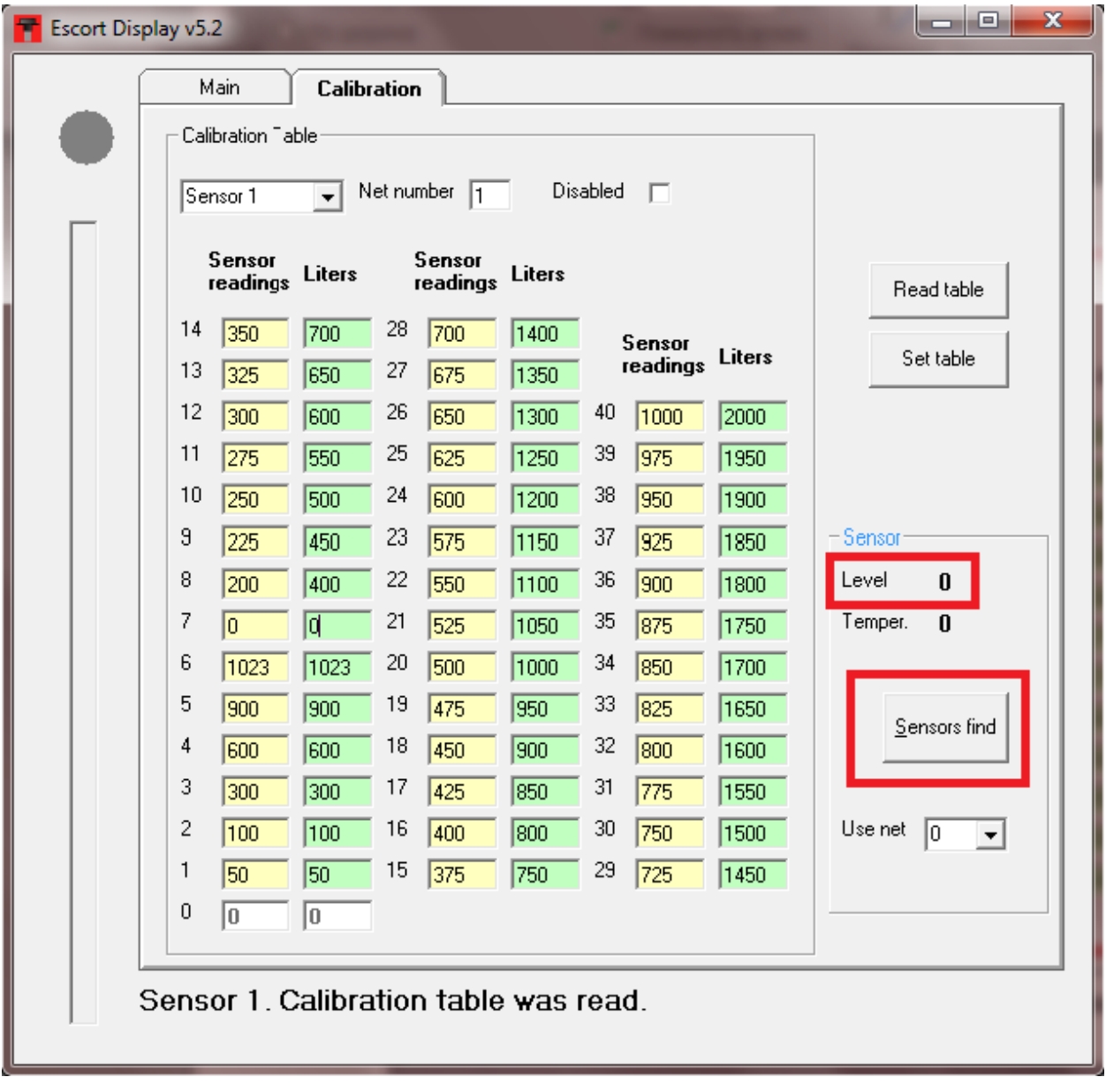

If the indicator is to be used in a system with multiple communicating tanks, fill the calibration table for each sensor separately (by selecting different numbers in the "Sensors" section), for example, "Sensor 2" and then "Sensor 3".

In this case the indicator will display the sum of readings of the connected sensors (up to 4 sensors).

**Important**: If less than 4 fuel gauges are used in the system, disable interrogation of not used sensors by checking the field "Disable" and clicking the "Set up" button.

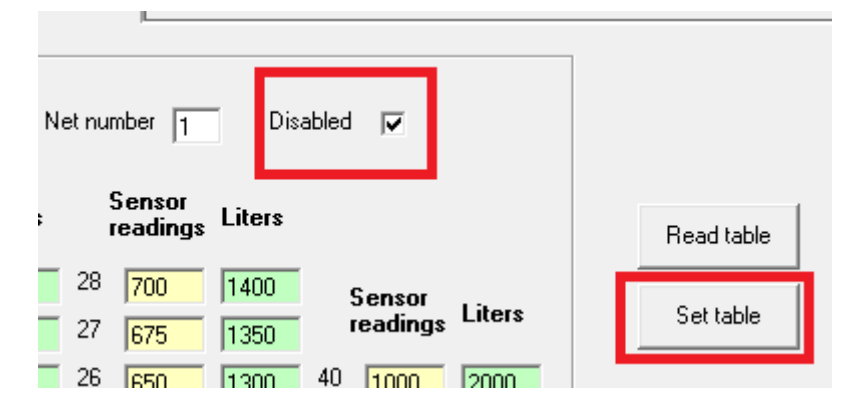

12. When setup is completed, choose the method by which the fuel gauges are to be interrogated.

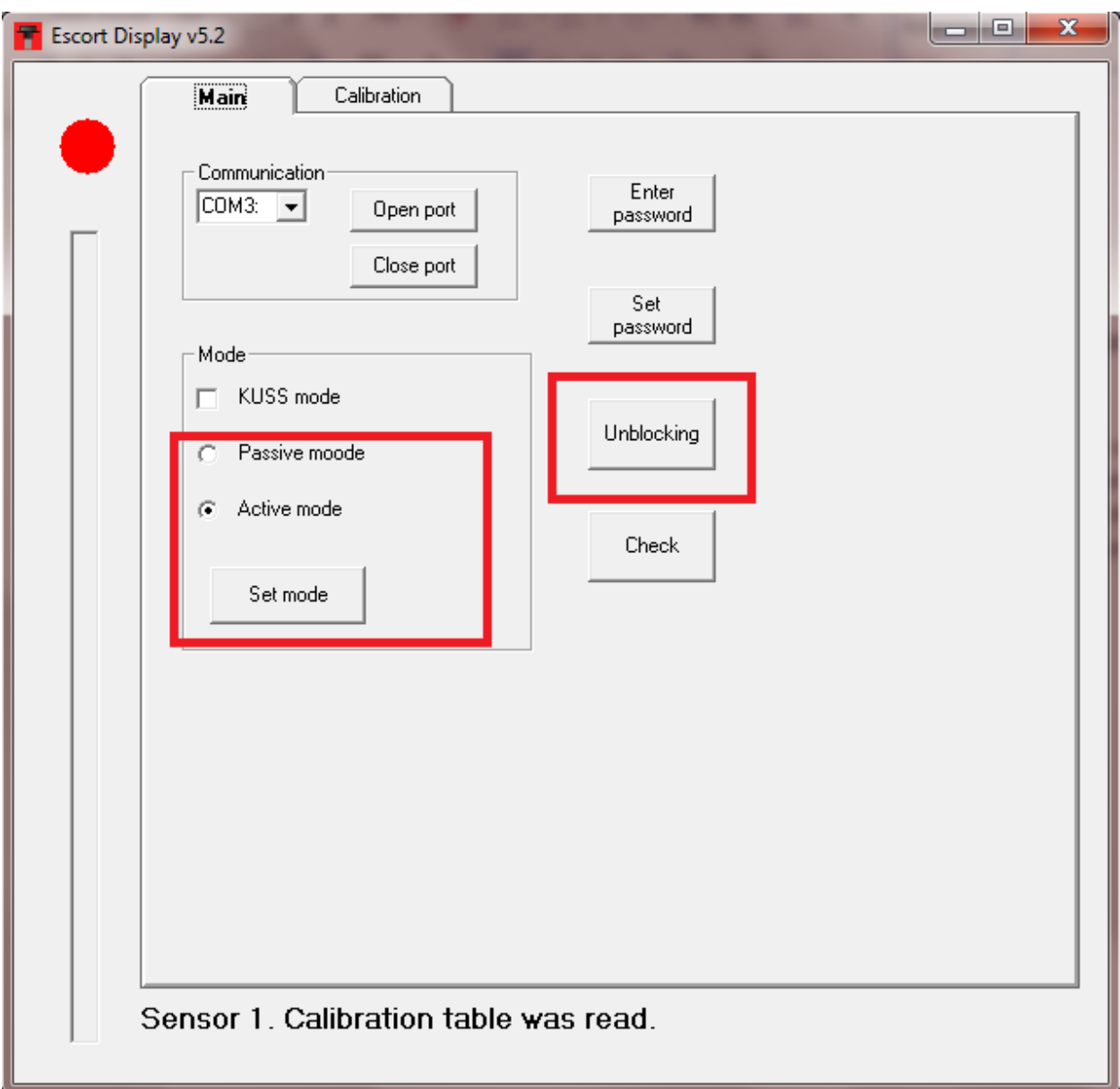

If the fuel sensors are connected to the GPS\GLONASS monitoring block via RS-485 bus, i.e. the sensors should work with the monitoring unit and the digital indicator at once, set the "Passive mode" and click the "Set up" button. If the fuel sensors respond (via RS-485 bus) only to digital indicator while the monitoring unit receives information of the fuel level via the frequency or analogue indicator output, set the "Active mode" mode and click the "Set up" button.